## 1) Creating an Entry

• Log in to http://www.dandad.org/awards/student

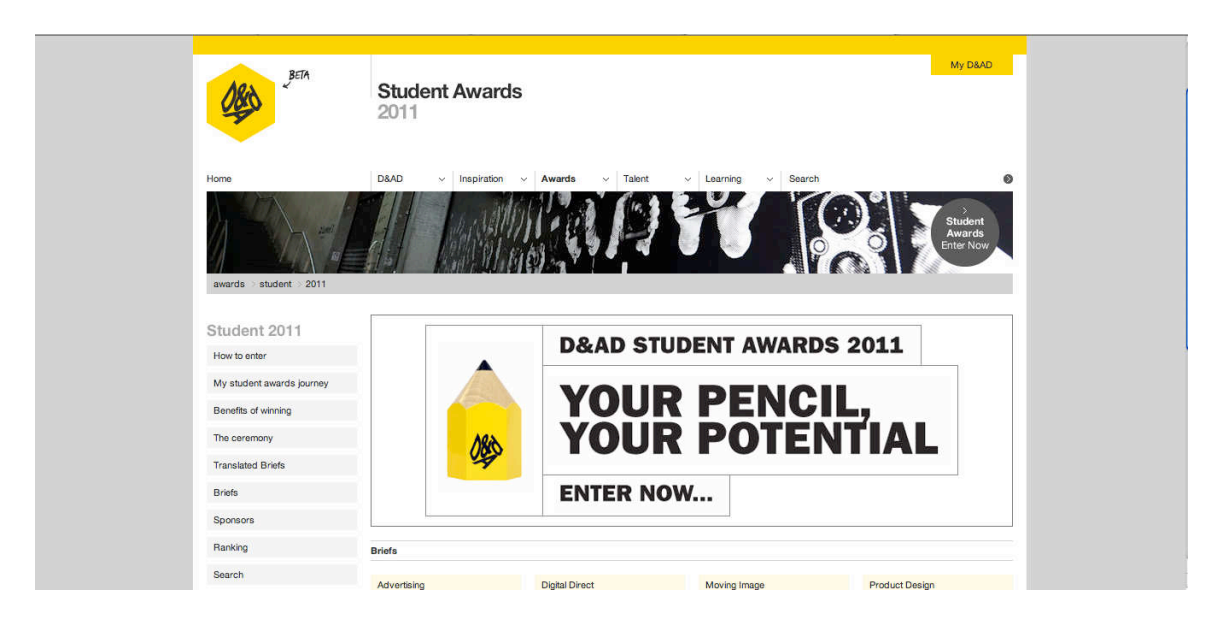

• Click on ENTER NOW

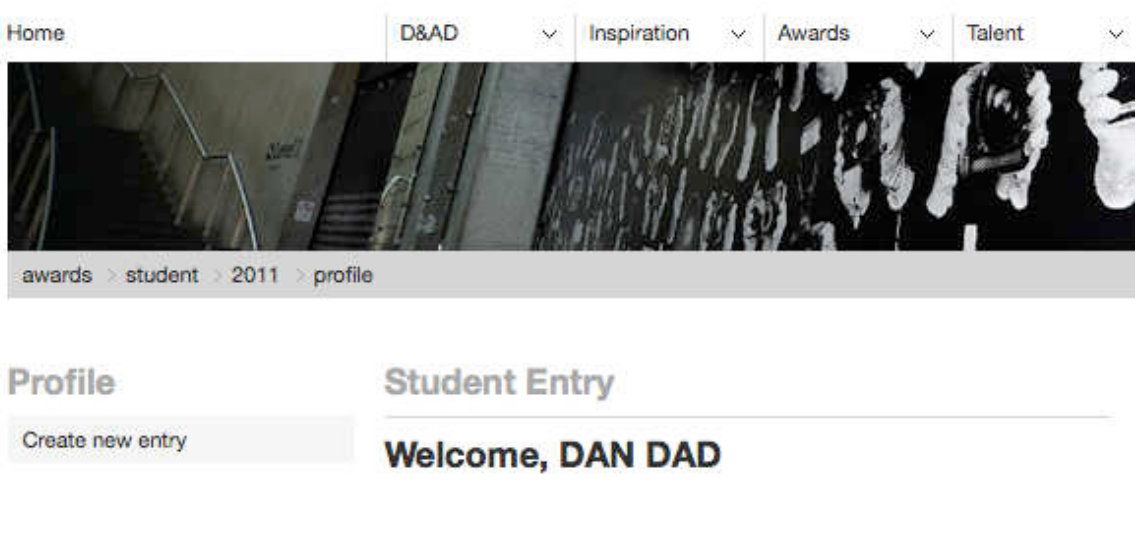

- Select Create New Entry
- You'll now be asked to select your team members.

#### PLEASE MAKE SURE ALL TEAM MEMBERS ARE REGISTERED FIRST IN ORDER FOR THEM TO APPEAR IN THE DROPDOWN LIST.

• One student will create an entry for their fellow team members.

• If a team member is not from the same institute as the creator of the entry, you must contact the D&AD Student Awards team (studentawards@dandad.org) for us to add the missing team members.

Remember: Inviting people to collaborate on a project is not the same as crediting them. All credits for projects which are successful will be undertaken after judging. (See Inviting Collaborators)

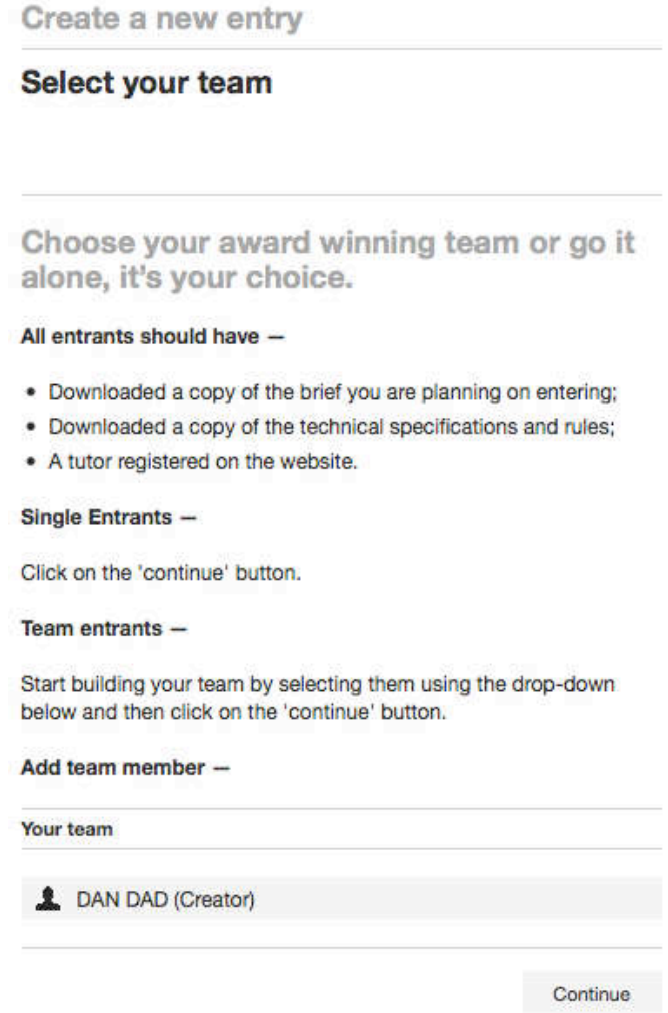

# **Selecting a Brief and Tutor**

• Select the brief you or your team will respond to

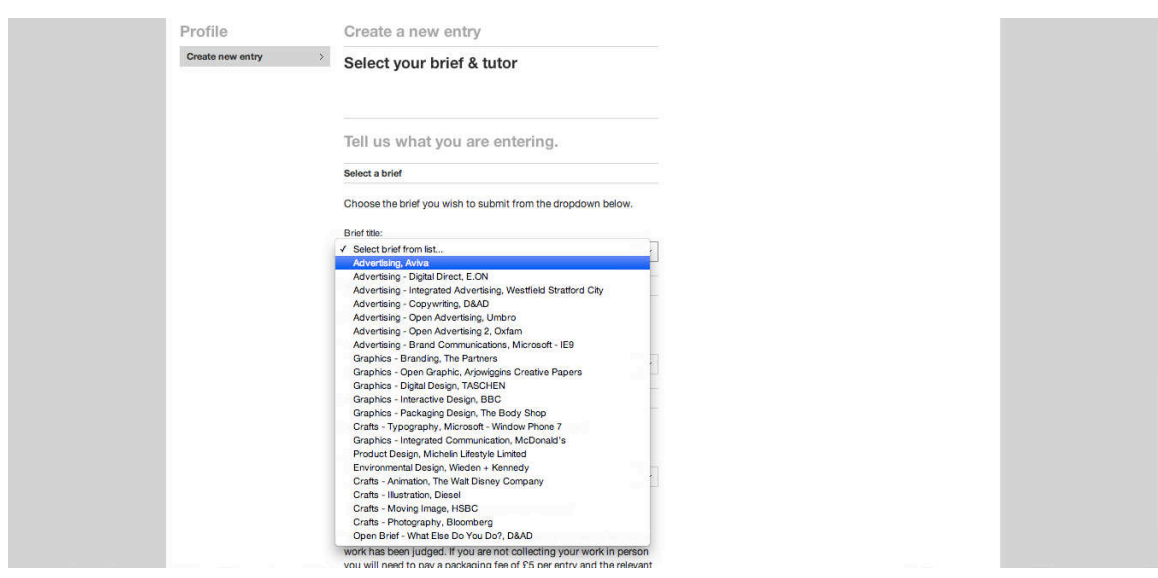

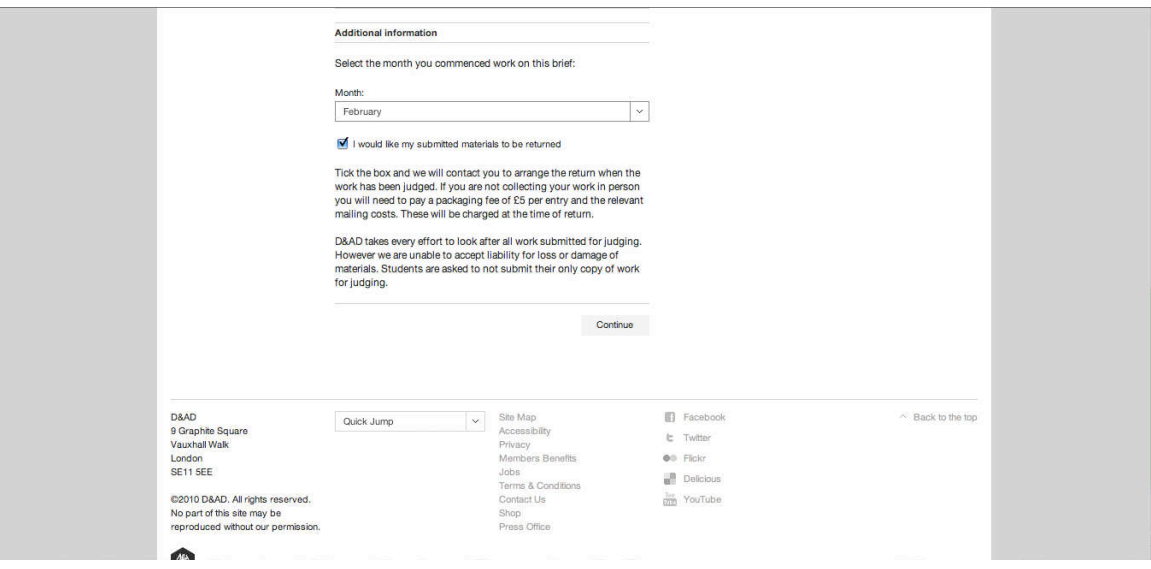

• If you want your work returned to you, you need to indicate that on this page by ticking the box.

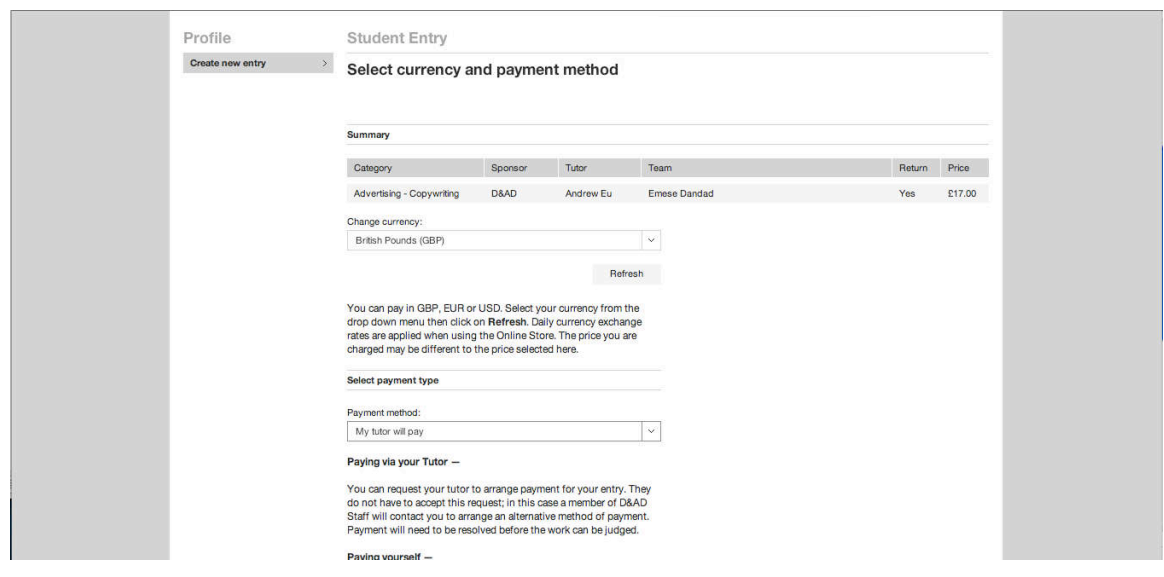

- After you have done that you will be taken to the payment page.
- **IMPORTANT:** If you are opting to pay for yourself, you will be shown an invoice and required to provide payment before being given the option to submit a project. If you have selected your tutor to pay, you will be able to submit your work after creating a project, but it will not be eligible for judging until your tutor has finalised the payment for your entry.
- Before an entry can be seen payment for the entry must have been processed.
- Once you have decided who will pay for the entry you need to return to http://www.dandad.org/awards/student.

#### 2) Creating a Project

• Go to My Portfolio in the top left of the screen and click Create new project.

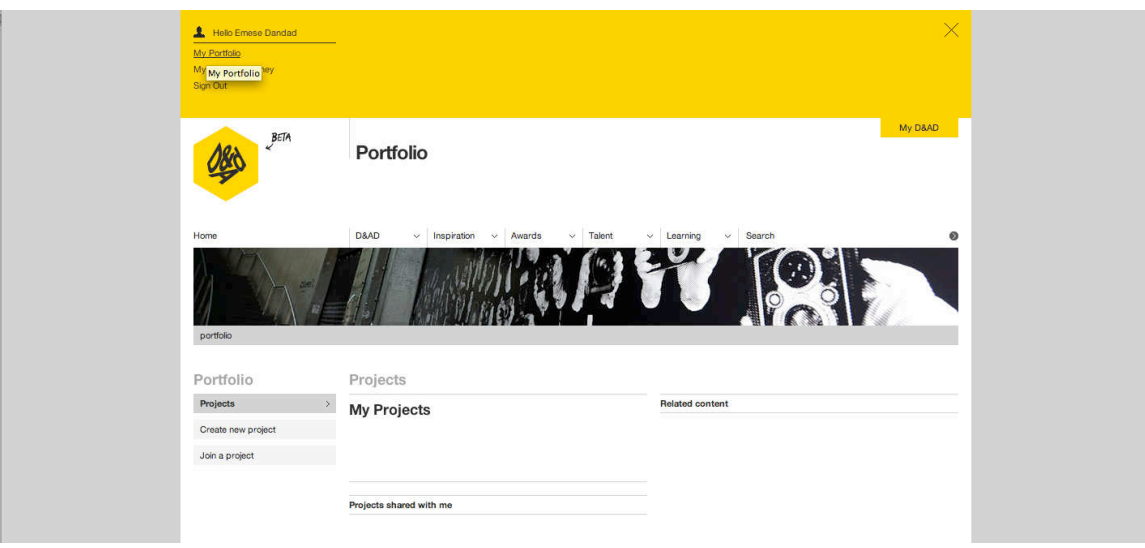

- Follow the instructions to upload your project thumbnail. When you have finished, click Save. Your project has now been created and you are able to start uploading assets.
- You will be taken to your portfolio page where you can edit and upload assets to include in your submission.

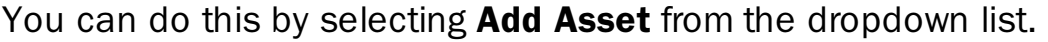

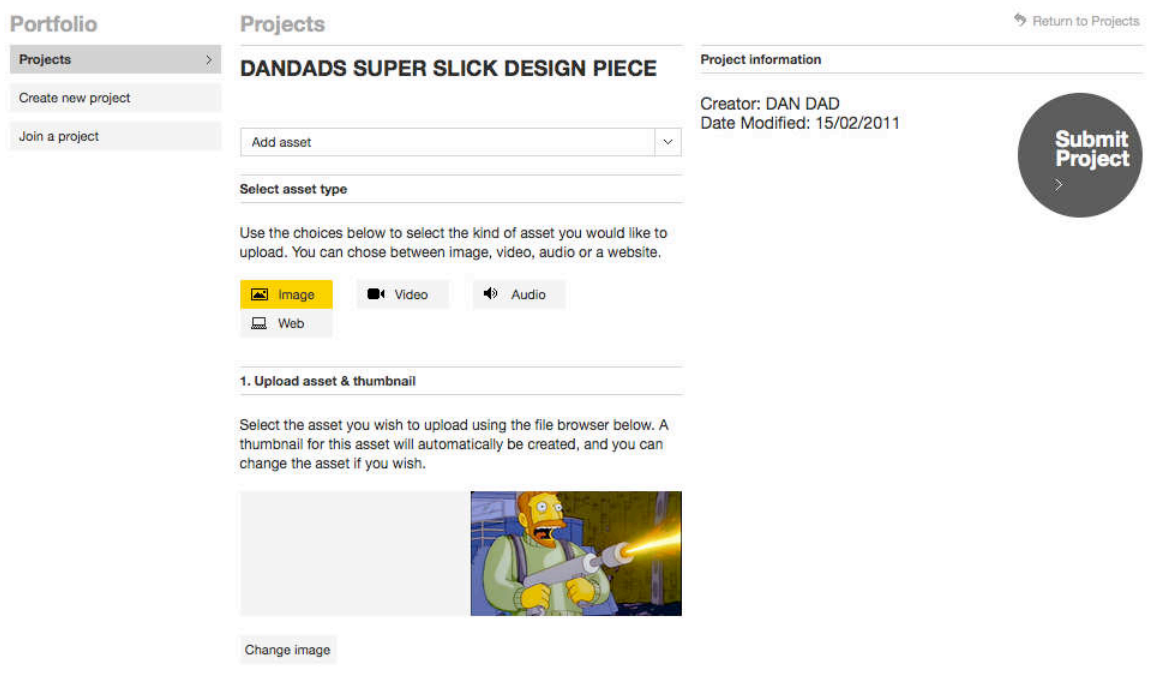

• Clicking on My Portfolio will show all projects you currently have. You can view, edit or delete them from here.

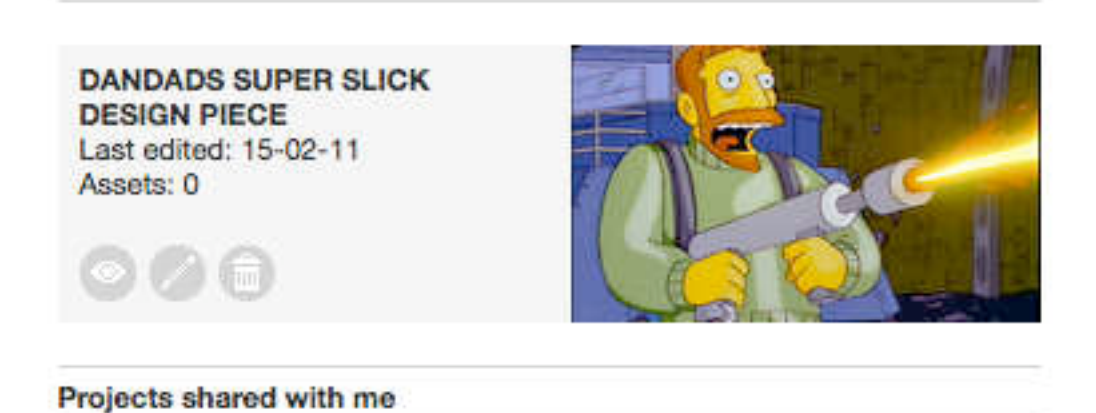

- IMPORTANT PDFs are not an allowable format, image files should be 350dpi JPG / PNG / GIF and measure 24cm along the longest axis. Also for Video files you will need to create a cover image for users to click on.
- To format your 350dpi, 24cm (240mm) image for uploading, open Photoshop, go to the image, click save as, select JPG / PNG / GIF, choose a quality on the slider of 10 or 11…your image will be below 4mb.
- FILE NAMING please remember to use your Entry number followed by the part number. E.g. 1234\_001

### Uploading a website or HTML files

• Create a zip folder with ALL files in your entry to include all moving image and JPG / PNG / GIF files

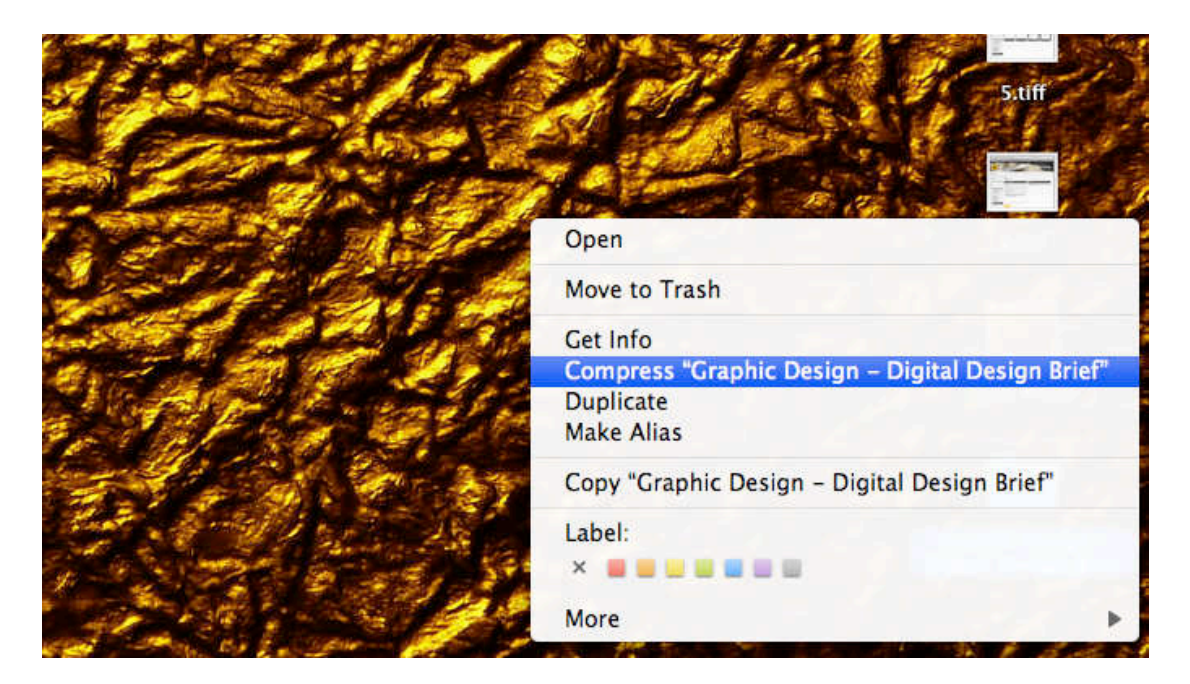

- Please refer to the formatting guide for further details on format requirements.
- Clicking on My Portfolio will show all projects you currently have. You can view, edit or delete them from here.

#### Inviting a Collaborator

Inviting a collaborator allows them to view, edit or organize any project files. A collaborator won't be able to submit the project

#### Being a Collaborator does not necessarily mean they will be credited.

Credit will be given after the judging process to those intrinsic to the project.

• Under the **Projects tab**, select **Collaborators** from the dropdown list.

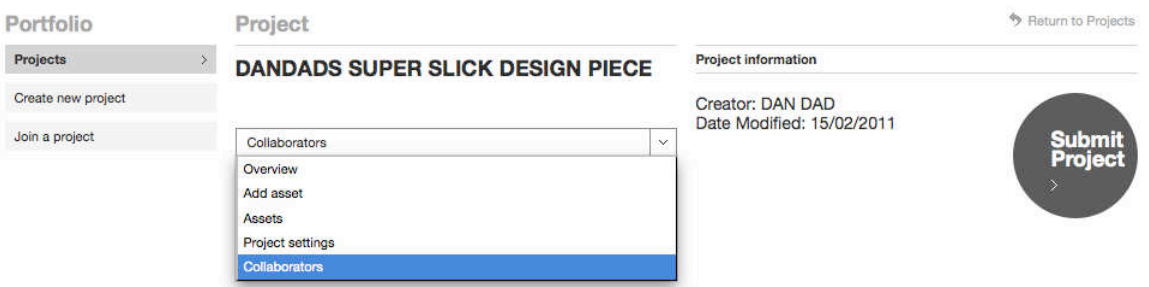

• Fill in the name and e-mail address of the collaborator and click send.

They'll be sent an invite and will appear as pending until they accept the invitation.

Project **DANDADS SUPER SLICK DESIGN PIECE** Collaborators  $\downarrow$ **Active collaborators** DAN DAD (creator) Emese (pending)

### Submitting a Project for Entry

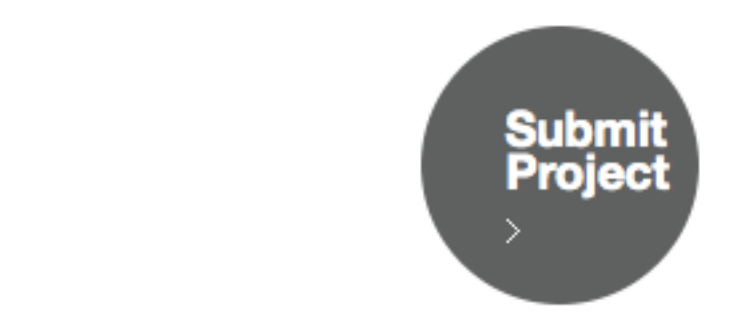

• Please only press **SUBMIT PROJECT** when you have finished editing it. Once submitted you will be unable to edit your work. You can log out of the portfolio system at any time and reaccess it by logging on at dandad.org/portfolio, but once submitted all changes are final.

- Once you have submitted your project you will be taken to the entry profile page. Here you can review your entries and its current status.
- Now that your Project has been created, it must be linked with your entry.

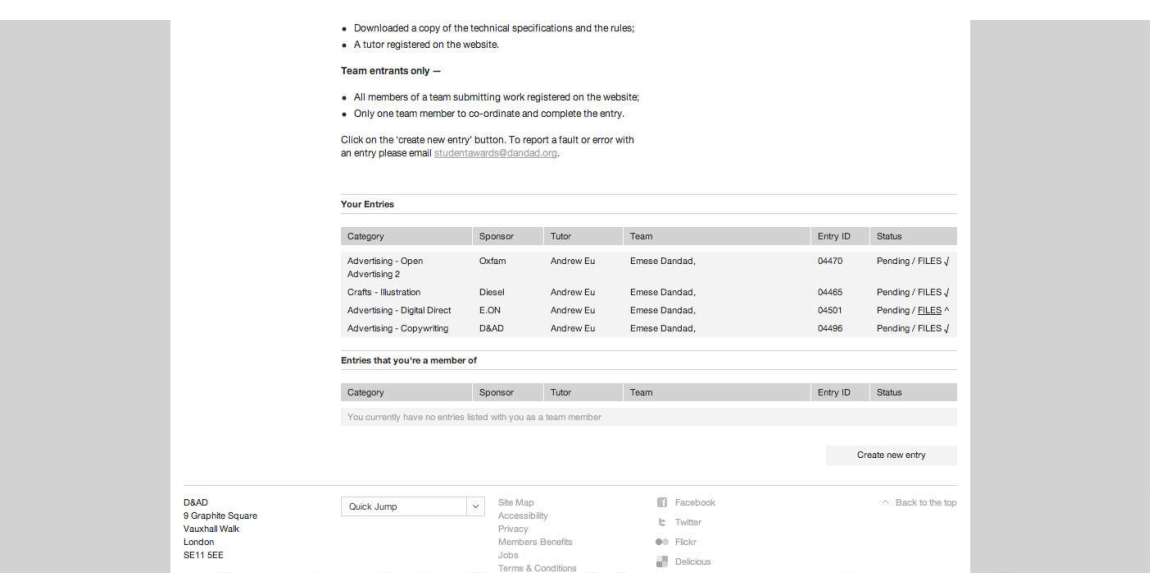

- Click FILES on the relevant entry.
- Select the project that you previously submitted and wish to link to your entry. Hit Finish to complete your entry and that's it, you're done!

**One last thing:** If you are sending in physical copies of your work to our offices because your deadline is 11 March or because your entry has been successful, please make sure you write "competition material, no commercial value" on the package.

Best of luck with your entry!

The D&AD Student Awards Team